# 使用 Appliance Launcher 软件 设置 SiteManager 远程网关 –静态 IP+绑定 MAC 地址联网

■ 本指 南 将 引 导 您 使 用 Appliance Launcher 软 件 设 置 使 用 静态IP+绑定MAC地址联网;

英文官网:[www.secomea.com](http://www.secomea.com/) 

中文官网: www.xikenmai.com

中文版本:1801

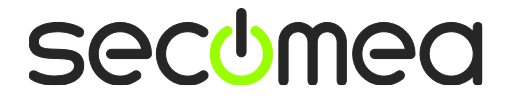

将 MAC 地址告诉 IT 管理人员,请 IT 人员帮助绑定 SiteManager 远程 网关的 MAC 地址并分配静态 IP 地址,或者自己有权限绑定 SiteManager 远程网关的 MAC 地址并分配静态 IP 地址

注意: MAC 地址如下图所示, 在绑定 MAC 地址时填写的 MAC 地址 最后一位要加 1, 如下图所示 MAC 地址是 00-C0-A2-01-0A-8C,在路 由里需要填写为 00-C0-A2-01-0A-8D,并分配一个静态 IP/掩码/网关 信息

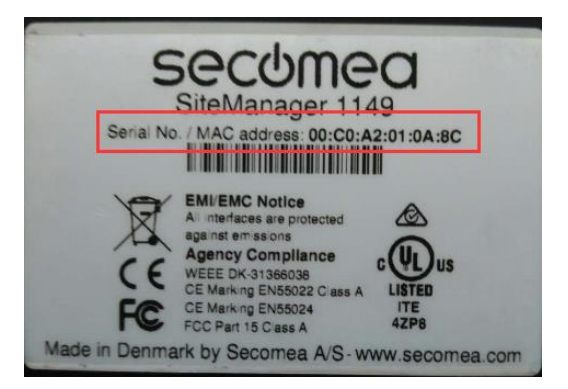

到链接 <http://ftp.secomea.com/pub/ApplianceLauncher.exe> 下 载 Appliance Launcher 设置软件, 并以管理员的身份运行安装在本地电 脑

将 SiteManager 远程网关接上电源,电源电压范围在接线端子处有 标示,将静态 IP 上网的网线连接到 SiteManager 远程网关的 Uplink 上网网口上, 用网线连接 SiteManager 远程网关上的 DEV1 网口和本 地电脑

设备上一分钟后,打开 Appliance Launcher 设置软件,将会看到连接 的 SiteManager 设备

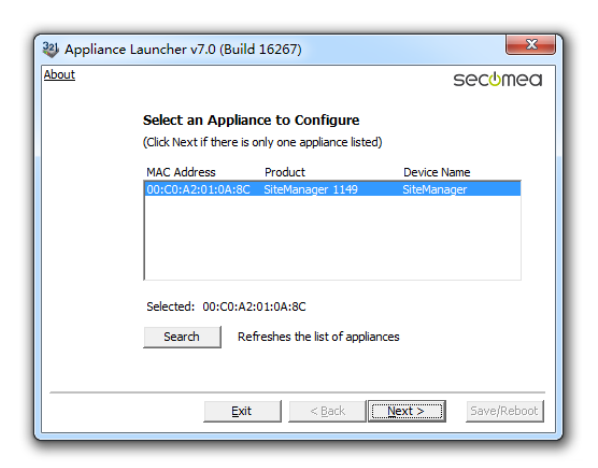

注意: 如果此处点击 Search 还是搜索不出来, 请给本地网路网络设 置一个私有 IP 地址 (如 10.0.0.2/255.255.255.0), 然后再尝试 Search 查找

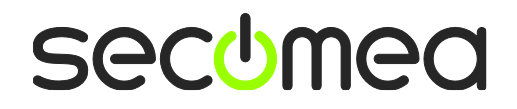

如果在 Device Name下出现 reboot to access,请将 SiteManager 远程 网关断开电源,上电一分钟后再点击 Search 按钮进入设置

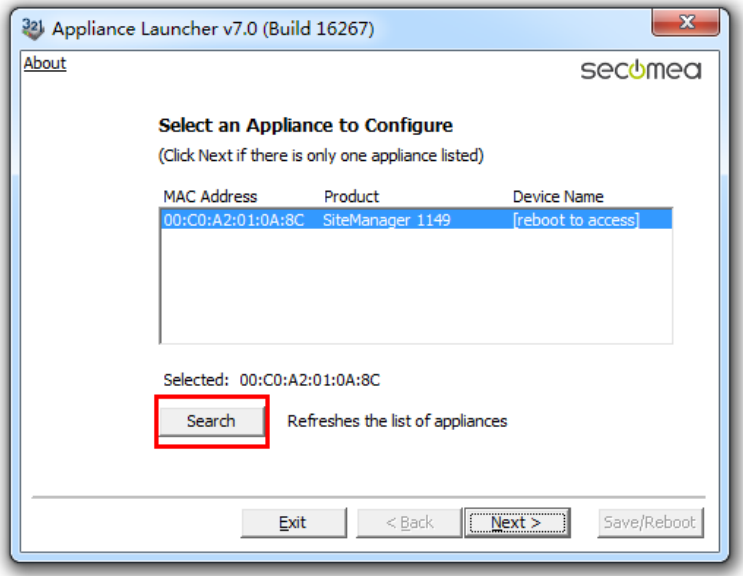

出现如下,点击 Next

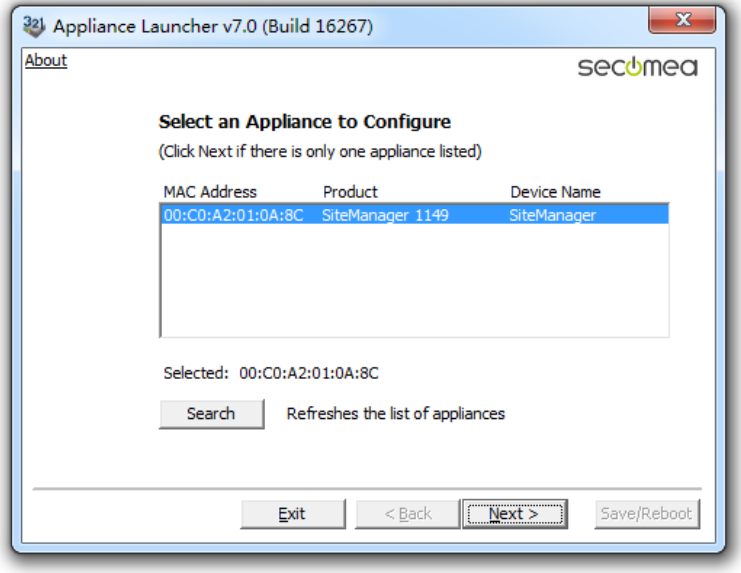

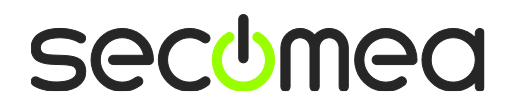

点击 Next, 此处显示的是 DEV1 网口的 IP 地址, 您需要远程的设备 是以太网设备, 请将下面的 IP 地址/掩码设置成与您要远程的设备 的 IP 地址/掩码处在同一个网段

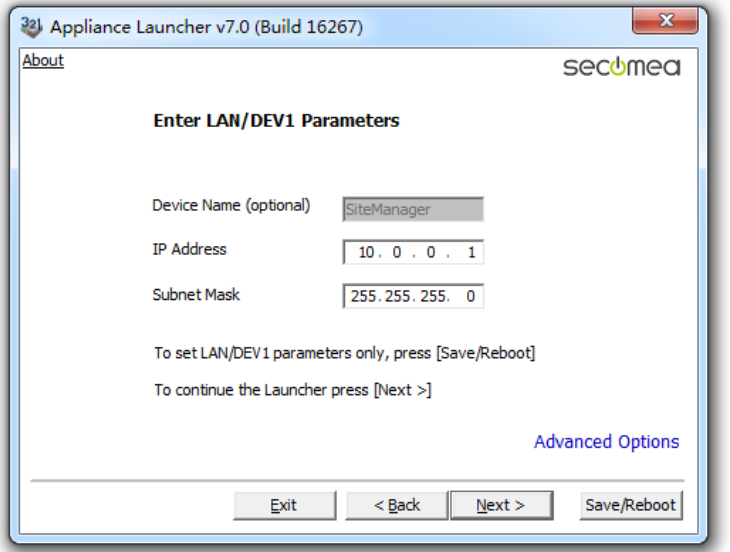

#### 注意: 此处填写的地址不是要远程设备的 IP 地址/掩码, 请不要填 写要远程访问设备的 IP 地址/掩码

设置 DNS,点击 Advanced Options

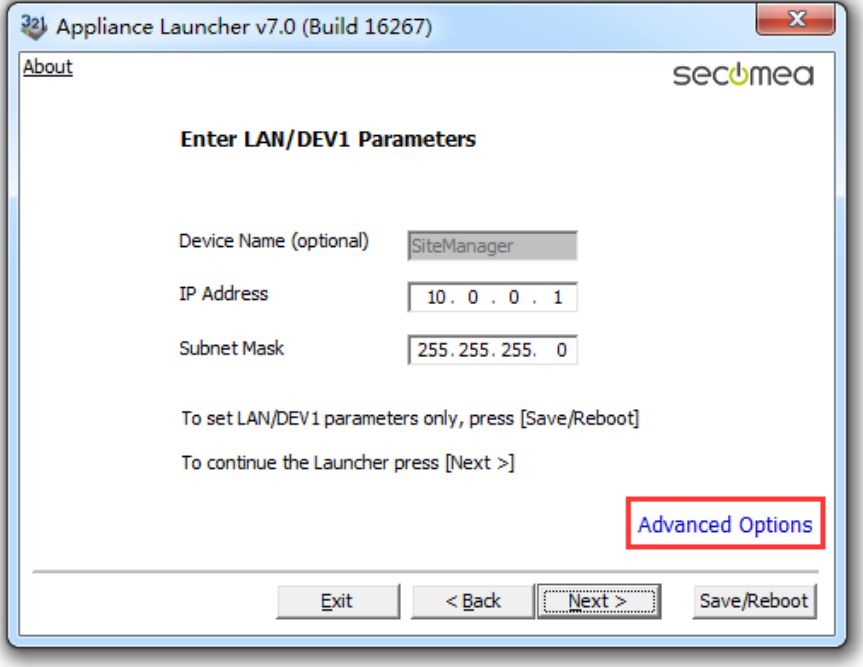

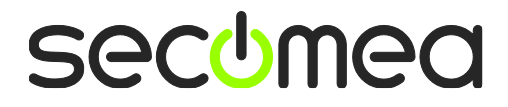

在 Use ISP Assigned 小框内选择 NO,在 Primary DNS 中填写 DNS 信 息, 只有一个 DNS 时优先和次要 DNS 都要填写,点击 Apply 应用后 点击 Back

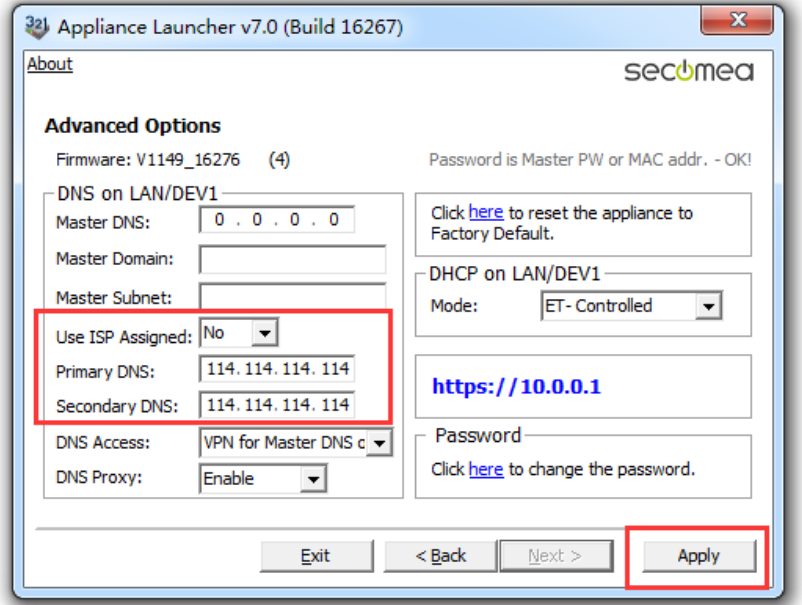

#### 点击 Next

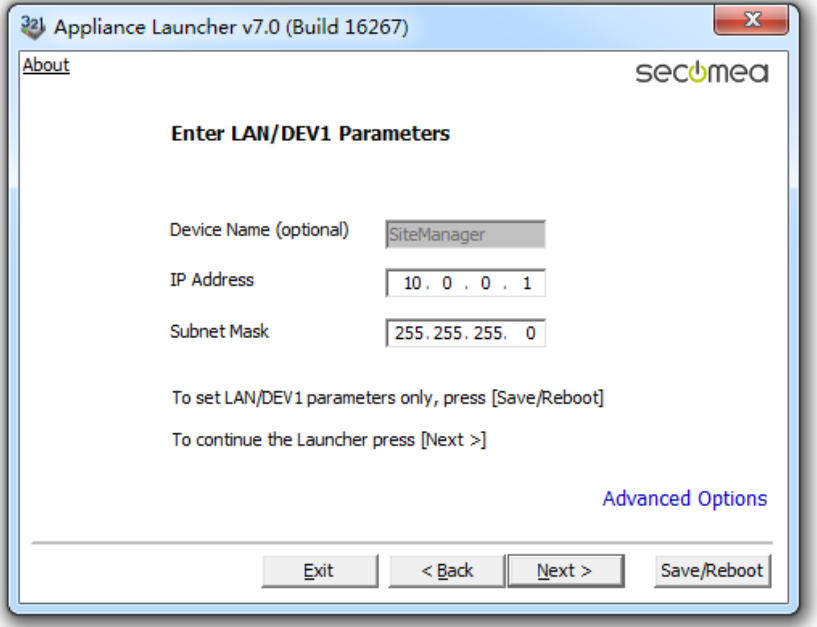

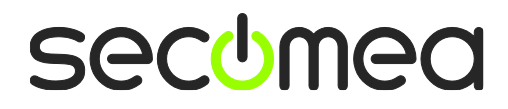

在 Mode 的选项先择 Static,并将绑定 MAC 地址分配的静态 IP/掩码 /网关填写

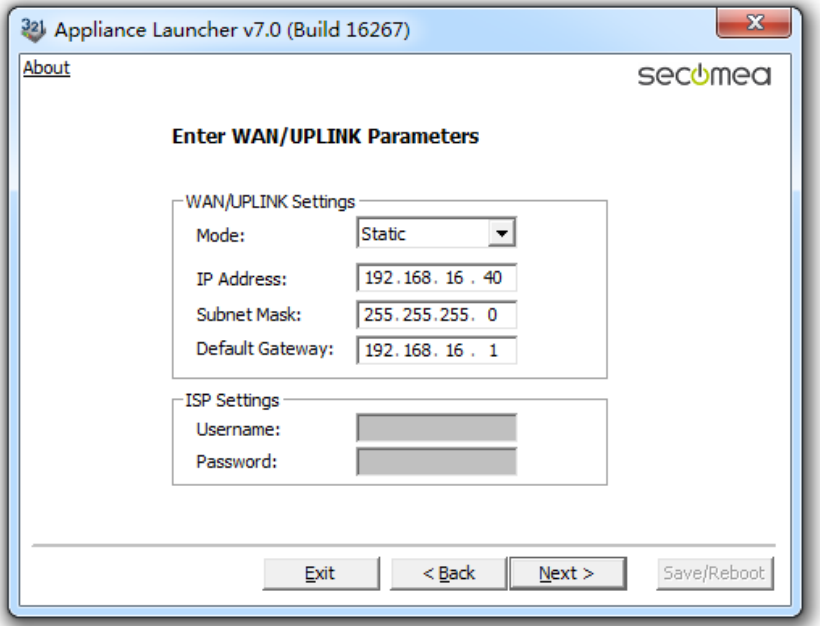

## 点击 Next

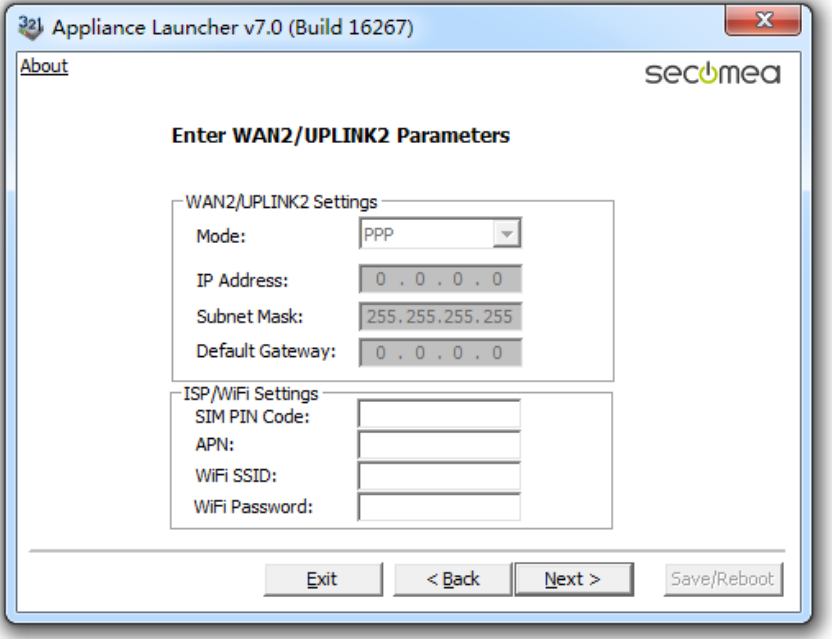

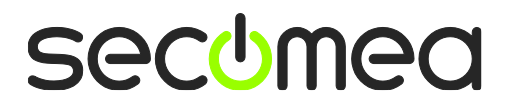

打开收到的登陆 GateManager 服务器管理员账户登陆证书的邮件或 者 LinkManager 客户端账户登陆证书的邮件,在邮件的内容中有 SiteManager 远程网关连接 GtaeManager 服务器的地址和域的信 息,请将信息填写到相应的位置,并在 Appliance Name 的框内给 SiteManager 远程网关命名字

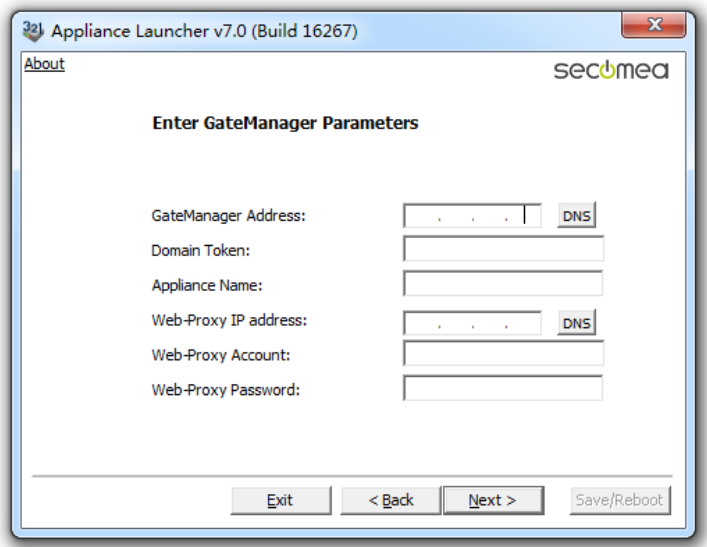

#### GateManager 服务器账户登陆证书的邮件

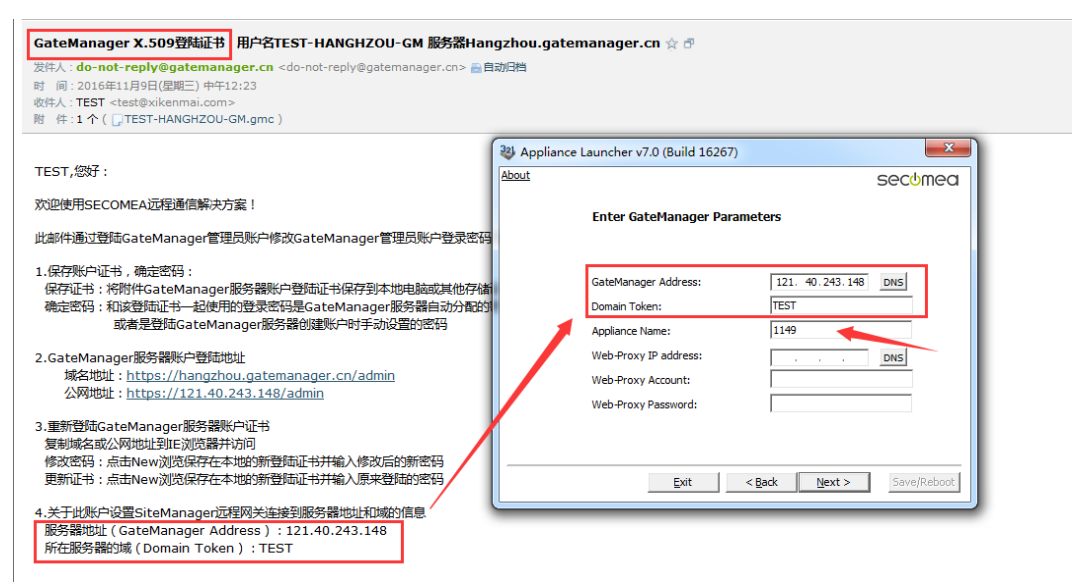

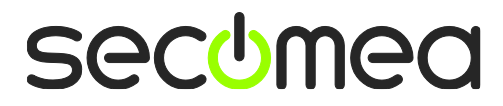

## LinkManager 客户端账户登录证书的邮箱

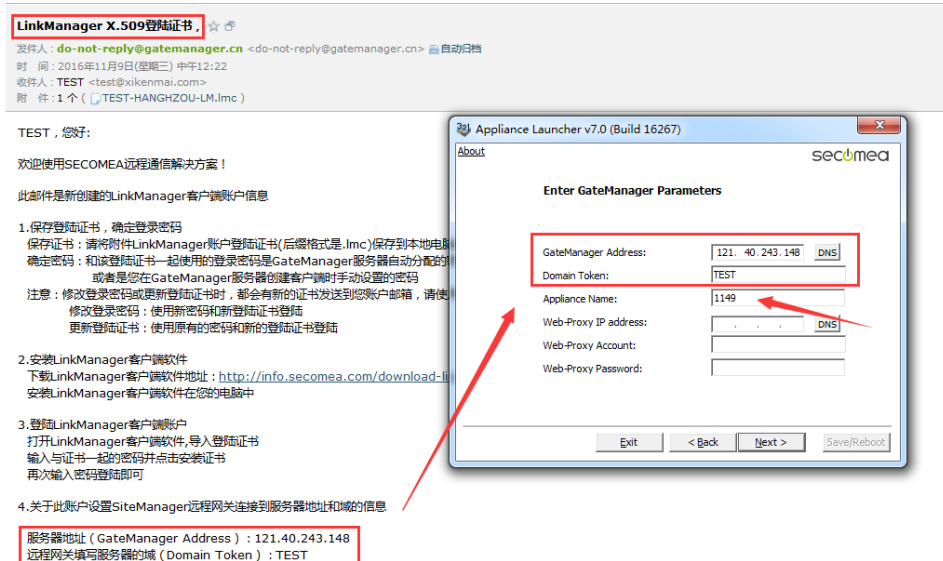

# 填写服务器信息如下,点击 Next

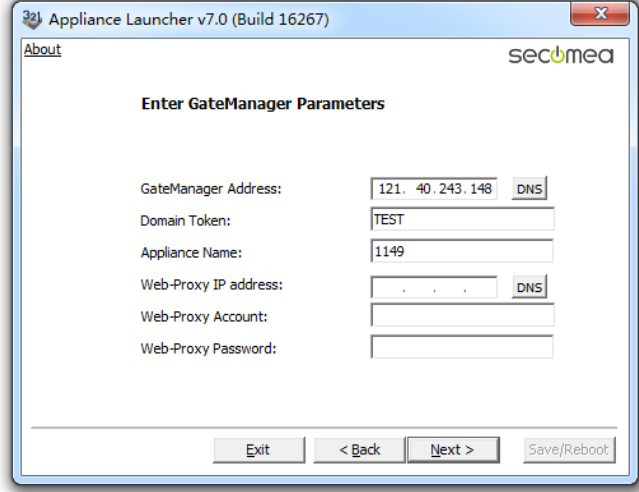

#### 点击 Save/Reboot

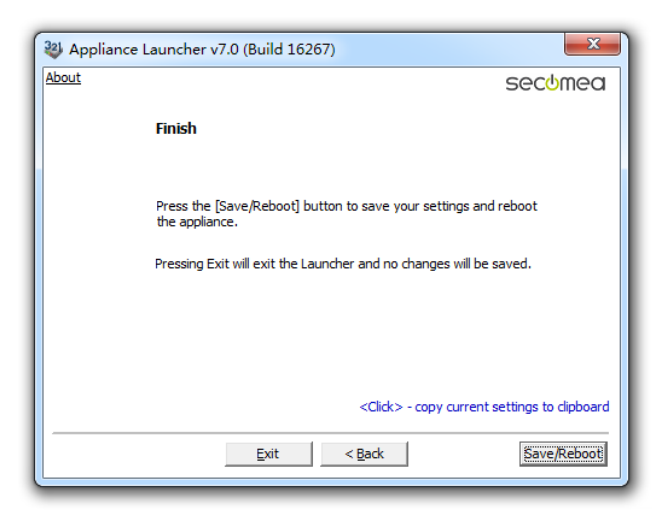

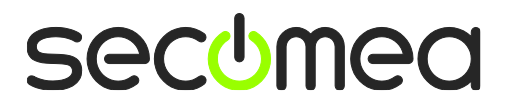

#### 点击 Eixt

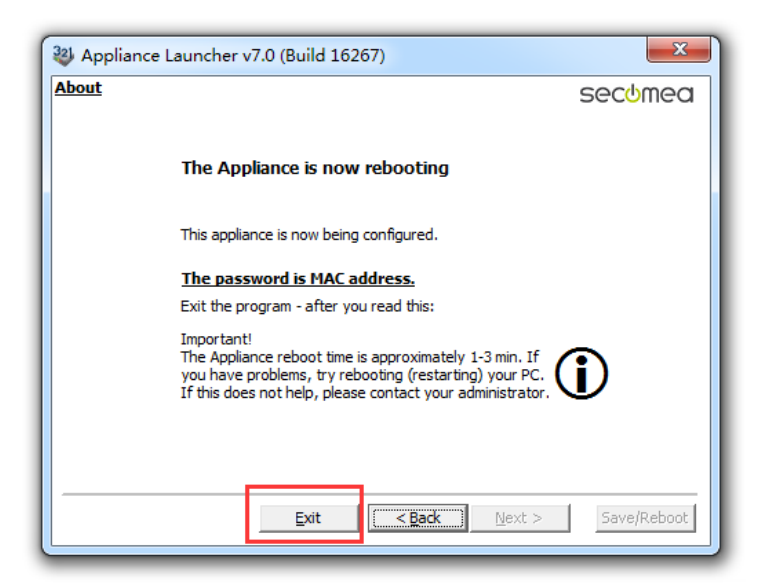

#### 将跳出以下画面

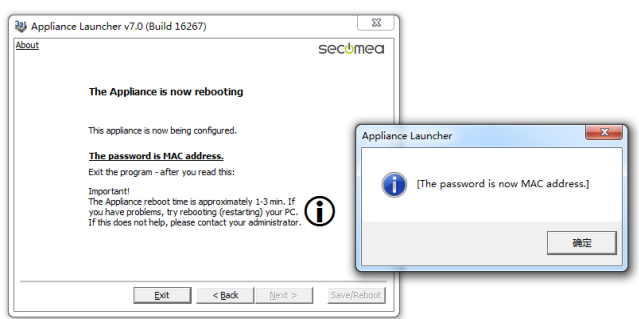

点击确定,SiteManager 远程网关将重启,等待 Status 状态指示灯变 绿色时,表示 SiteManager 远程网关已经连接到 GateManager 服务 器

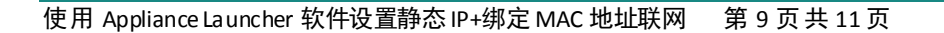

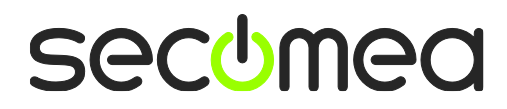

#### 登陆 GateManager 服务器基础账户可看见设置的设备已经在线

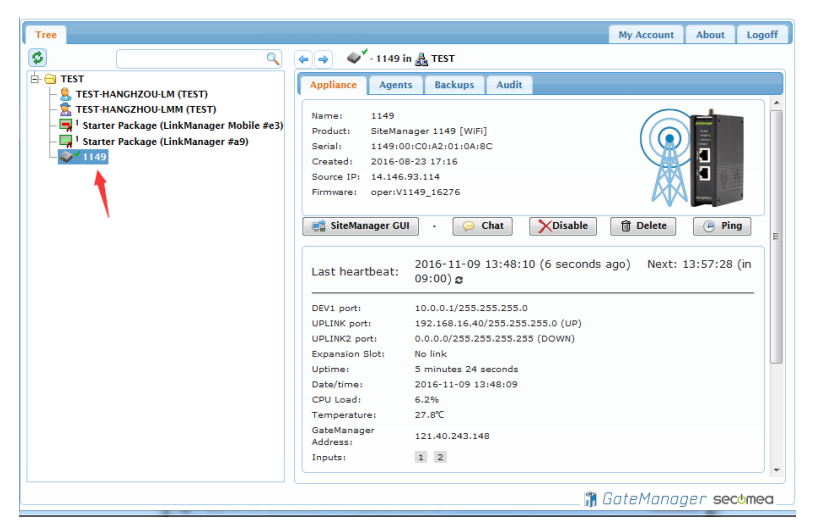

# 登陆 LinkManager 客户端账户可看见设备已经在线

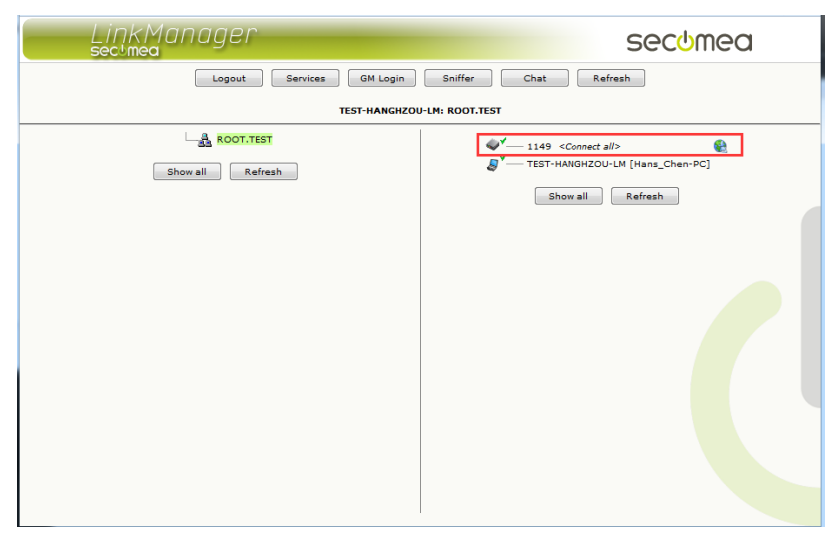

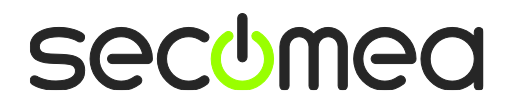

# 西肯麦 Secomea

可私有化部署的非VPN工业远程通信方案

远程调试 | 手机监控 | 数据采集 | 远程安全 | 数据上云 | 软件网关

适用于设备制造商、系统集成商、公共事业项目、工厂

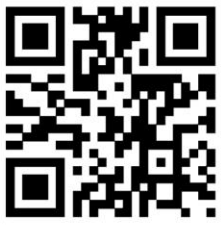

i.Xikenmai.com

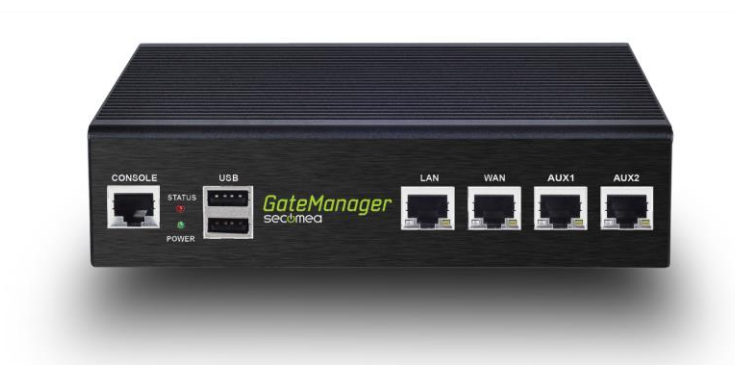

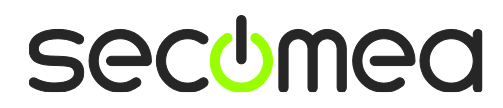